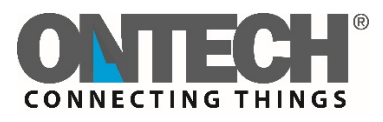

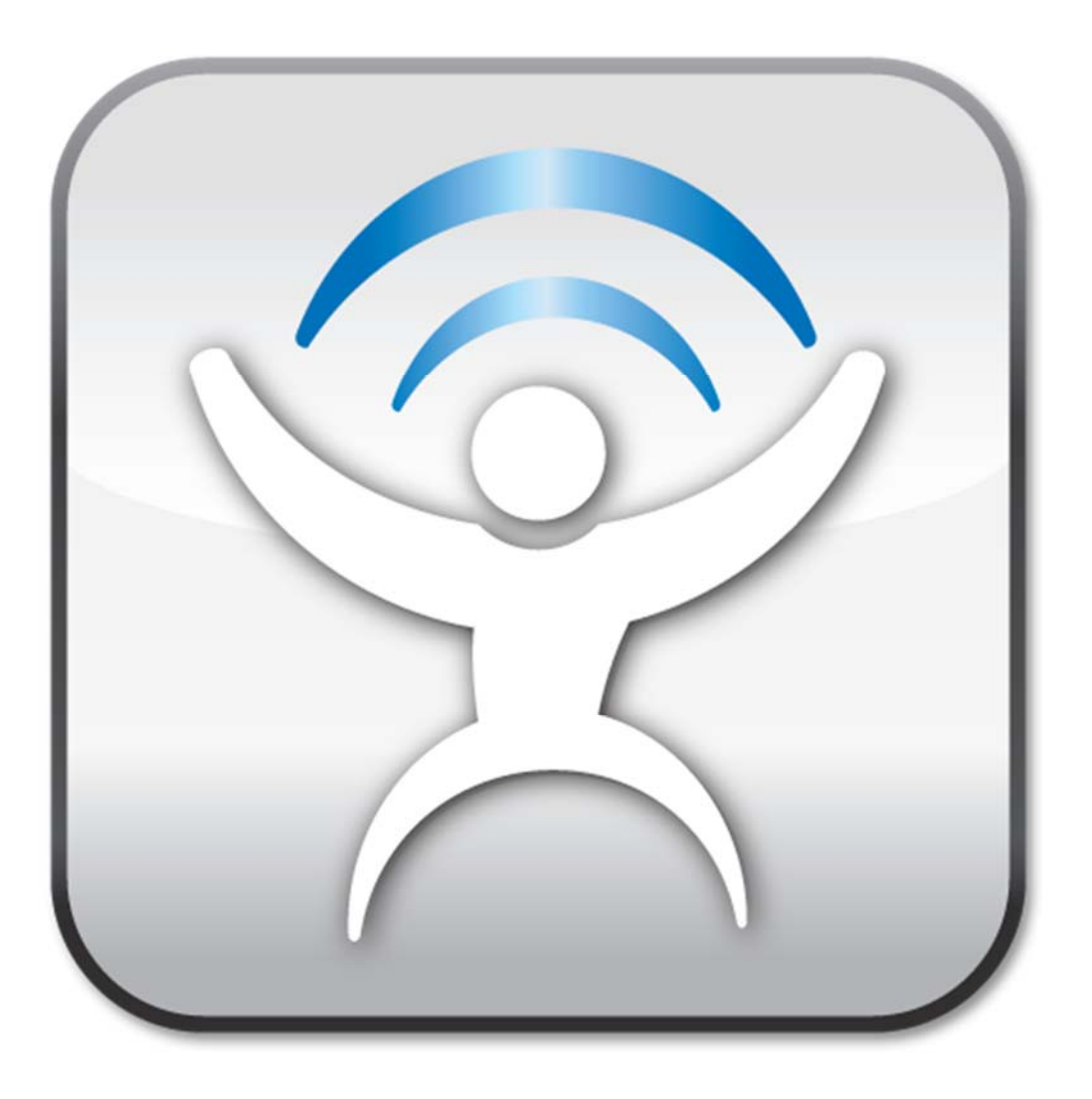

# **Ontech Control for Iphone**

User Manual English

This app's functions is limited in different ways due to restrictions from Apple. For an example, it is not possible to send SMS automatically when settings has been made and does not update the display of the app.

# Settings

Before you use this app you must set it.

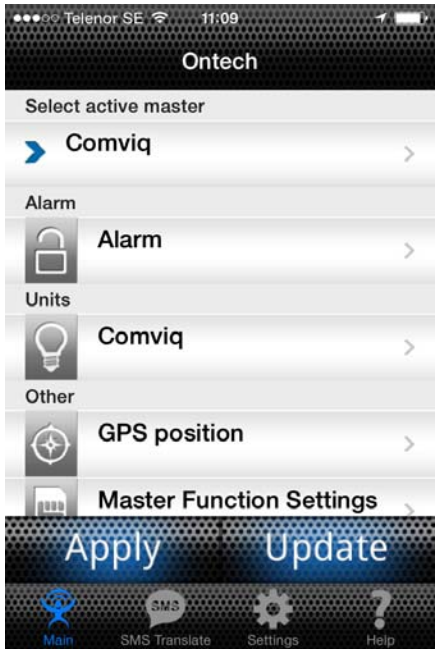

Press *Settings.* Then choose:

• The number of GSM- units you want to control. You can choose up to 20 different units.

Sedan för varje enhet:

- Name every unit.
- Enter the phone number to the unit's SIM‐ card.
- Enter your selected four- digit password.
- Set slave- units Relay 9010/ 9015 or Alarmbox 9012 if you have any installed. See the user manual for more information.
- When all settings has been made, press *Master Function Settings.* Choose your product to proceed.

Here you can make different settings for the unit. Under the tab *Alarm Numbers* you can choose which numbers that should be notified when an alarm is triggered. This is done by:

- Enter your four digit password.
- Enter the wanted phone numbers.
- Scroll down lower on the page and press *Create Code.*
- A code will now be generated based on the settings you've made above. Copy this code.
- Paste the code into a SMS and send it to the unit.
- The unit will verify the settings with an SMS and then restart with the new settings.

When all the settings has been made, return to the main menu on the app. The app is now ready for use.

Optional settings can be made by choosing *Settings* and then *Master Function* Settings.

Saldo‐ settomgs (Only Ontech GSM 9025 and Ontech GSM 9035)

- Press *Settings*.
- Scroll down to *Saldo Settings* and press the tab.
- Choose your operator. Some Scandinavian operators are recommended.
- If your operator is not listed above, choose *Custom string for saldo".* Then enter your operators three digit‐ code to check your saldo.

# Main Menu

You can choose between your different Ontech GSM‐ units by pressing *Select Active Master* in the main menu. In the bottom of the main menu‐ screen there are two buttons. Apply

When pressing this button, a SMS is generated that can be sent to your GSM- unit with the latest commands that you've chosen. All commands that haven't been sent yet are marked with blue text in the main menu.

*NB*: The app only sends out commands when using this button, but does not answer back with a status update.

# Update

When pressing this button, a SMS is generated that can be sent to your GSM- unit with the latest commands that you've chosen. The unit will answer with an SMS containing updated information from the unit. By using this button you will always have updated information from the unit.

## Alarm settings

To activate the alarm‐ function, press *Alarm* and then choose *Activate Alarm.* To turn it off, press *Alarm* again and then choose *Deactivate Alarm.*

NB: Powerfail‐ alarm is always activated. This is possible to turn off under *Settings, Master Units* and *Master Function Settings.* By leaving the tab *Power fail* empty you turn off the power fail‐ function.

# When the unit alarms

When the alarm-function is active on the GSM- unit and an alarm has been triggered, an SMS will be sent an alarm‐ SMS to all the phone numbers on the alarm‐ list.

## Alarm‐ inputs

There are two alarm‐ inputs on the GSM. Unit, A and B. The Extra Relay 9010/ 9015 has two alarm‐ inputs as well and it is possible to connect different alarms and sensors. To confirm an alarm, press *Alarm* and then choose *Acknowledge Alarm* and then press the *Apply* or *Update‐* button.

#### Temperature‐ alarm

When a temperature- alarm is triggered the following will happen:

 A SMS will be sent to all the phone numbers on the alarm list. This is only possible if the alarm‐ function is activated.

NB: This alarm is acknowledged when the temperature returns to 1 degree above or below the set temperature.

## GPS‐ alarm

This function works only if a GPS‐ receiver is connected to an Ontech GSM 9020 or Ontech GSM 9025.

When a GPS alarm occurs the following will happen:

 A SMS will be sent to all the phone numbers on the alarm list. This is only possible if the alarm‐ function is activated.

To confirm the alarm, press *Alarm* and then choose *Acknowledge Alarm* and then *Apply* or *Update.* 

#### Powerfail‐ alarm

This alarm is only activated if the unit contains an internal back up‐ battery installed.

There is an internal back up‐ battery installed in all Ontech GSM 9025 and Ontech GSM 9035 units.

If a Powerfail‐ alarm should occur, a SMS will be sent to all the phone numbers on the alarm list.

NB: This alarm does not require acknowledgement.

#### Low battery‐ warning

The following warning message will be activated if the GSM- unit is powered by a 12 or a 24 V battery for the models 9020, 9030 and 9025:

If the battery is low or depleted, a SMS will be sent with the text: *"Warning! Battery empty. Unit is shutting down".*

#### Units

GSM‐ units is listed below the tab *Master.*

The slave units Ontech Relay 9010, Ontech Relay 9015 and Alarmbox 9012 is defined by the user settings. It can also be found by the GSM‐ unit and is called *Unit X,* where X stands for the unit's ID (See the user manual for these products).

You can also change the name of the units by holding down the tab of the unit on the main menu or choosing the unit and then *Change Name.* 

On the left side on the main menu there are different symbols with different purposes:

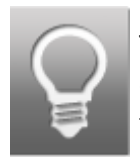

This symbol is placed in front of the relay tab. By pressing it you can choose different relay‐ functions like for an example, turning the relay on and off and set the thermostat.

## Controlling the units

To turn on or off the relay, press the relay tab and then the function you wish to use. You will then return to the main menu and your settings will be shown in blue letters. You can also switch between the settings by just pressing the symbol. You can now make even more settings from the main menu. When all settings has been chosen, press *Apply* or *Update.* A SMS will be generated that you need to send manually to the unit and the settings will be applied. If you press *Update* you will receive a confirmation and a status update from the unit in a SMS.

# Thermostat

If you have a radiator connected to your GMS‐ unit or Ontech Relay 9015 you can use a thermostat.

To set the temperature by pressing the thermostat‐ tab for the unit. Then press *Set Thermostat* and choose a temperature. When this is done, you will return to the main menu and you settings will be shown in blue letters. You can now make even more settings from the main menu. When all settings has been chosen, press *Apply* or *Update.* A SMS will be generated that you need to send manually to the unit and the settings will be applied. If you press *Update* you will receive a confirmation and a status update from the unit in a SMS.

# GPS position

This function works only if a GPS‐ receiver is connected to an Ontech GSM 9020 or Ontech GSM 9025.

To receive GPS‐ information, press the GPS‐ tab and then choose *Get GPS Position.* För att få GPS‐ information, tryck på GPS‐ fliken och välj sedan *Get GPS Position.* When this is done, you will return to the main menu and you settings will be shown in blue letters. You can now make even more settings from the main menu. When all settings has been chosen, press *Apply* or *Update.* A SMS will be generated that you need to send manually to the unit and the settings will be applied. If you press *Update* you will receive a confirmation and a status update from the unit in a SMS.

# Get Master Functions

To receive information about the function settings, press the *Master Functions‐* tab and then *Get Master Functions.* För att få information om funktionsinställningar, tryck på *Master functions‐* fliken och sedan *Get Master Functions.* When this is done, you will return to the main menu and you settings will be shown in blue letters. You can now make even more settings from the main menu. When all settings has been chosen, press *Apply* or *Update.* A SMS will be generated that you need to send manually to the unit and the settings will be applied. If you press *Update* you will receive a confirmation and a status update from the unit in a SMS with the *Master Function‐* settings. The following information will be shown.

- The time when the information was given.
- The units model and software-version.
- Radio channel
- Powerfail- settings (Delay in minutes).

Below *Units* the settings for the Master‐ unit is shown.

Information from the Master‐ unit is translated:

Example:

1/INT/<10/>30/30s/ON/NO

Unit 1/Internal tempsensor/alarm temperature below 10/alarm above temperature 30/alarm delay 30 s/Auto‐relay ON/Normally Open set for alarm input.

For the other units, the following information is translated:

Exempel:

2/INT/<10/>30/

Unit 1/Internal tempsensor/ alarm below temperature 10/ alarm above temperature 30/

# Garage Opener‐ function

The Garage Opener‐ function makes it possible to register users and call the GSM unit. Instead of answering, the unit turns on the relay and then ends the conversation. This function can be used to turn on a garage door‐ engine to open a garage door without involving unnecessary costs.

All Ontech GSM‐ units with a software version 16 or higher can use this function. If you want more than three users, you need to have a license that can be purchased from Onvako AB.

#### Go to the Garage Opener menu

Enter *Settings,* choose your GSM‐ unit, press *Master Function Settings and* then choose which GSM‐ product you are using. A new window will appear. Press the tab *Garage Opener.*

#### Create a user

■ Enter your four- digit password.

- Below *Function,* choose *Program number.*
- Choose a position you wish to use.
- Enter name and phone number.
- Scroll down on the page and press *Create Code*.
- Copy the generated code and send it in a SMS to the unit.
- Repeat these steps if you wish to add more users.

#### Erase a user

- Enter your four‐ digit password.
- Below *Function,* choose *Delete number.*
- Choose a position you wish to erase.
- Scroll down on the page and press *Create Code*.
- Copy the generated code and send it in a SMS to the unit.
- Repeat these steps if you wish to erase more users.

#### Get position

- Enter your four- digit password.
- Below *Function,* choose *Get number.*
- Choose a position you wish to get.
- Scroll down on the page and press *Create Code*.
- Copy the generated code and send it in a SMS to the unit.
- Repeat these steps if you wish to erase more users.

För mer information, besök www.ontechgsm.com